## **3.5** 寸桌面式外置 **3T** 硬盘在 **win7** 系统下格式化步骤

以希捷为代表的 3.5 寸桌面式外置 3T 硬盘, 出厂时已格式化, 由于批量格式化时产生的兼 容性问题,在 PC 上可以识别,但是在 Linux 操作系统下的嵌入式播放器上往往无法识别, 需要在 windows7 系统上重新进行一次格式化操作即可识别。

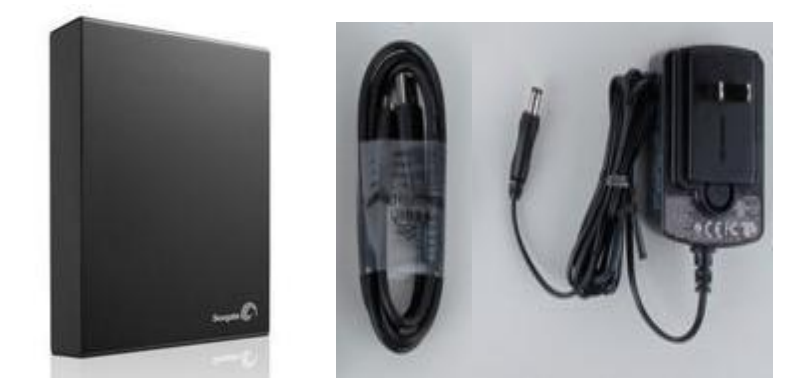

如果是新购入硬盘,请直接按以下步骤进行格式化即可;如果是已使用过的硬盘,请备份好 数据后再进行格式化。操作步骤如下:

1. Windows7 系统中在"计算机"图标处右键,点击"管理"选项。 进入计算机管理窗口, 双击"磁盘管理"选项,进入磁盘目录。

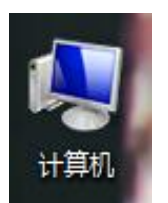

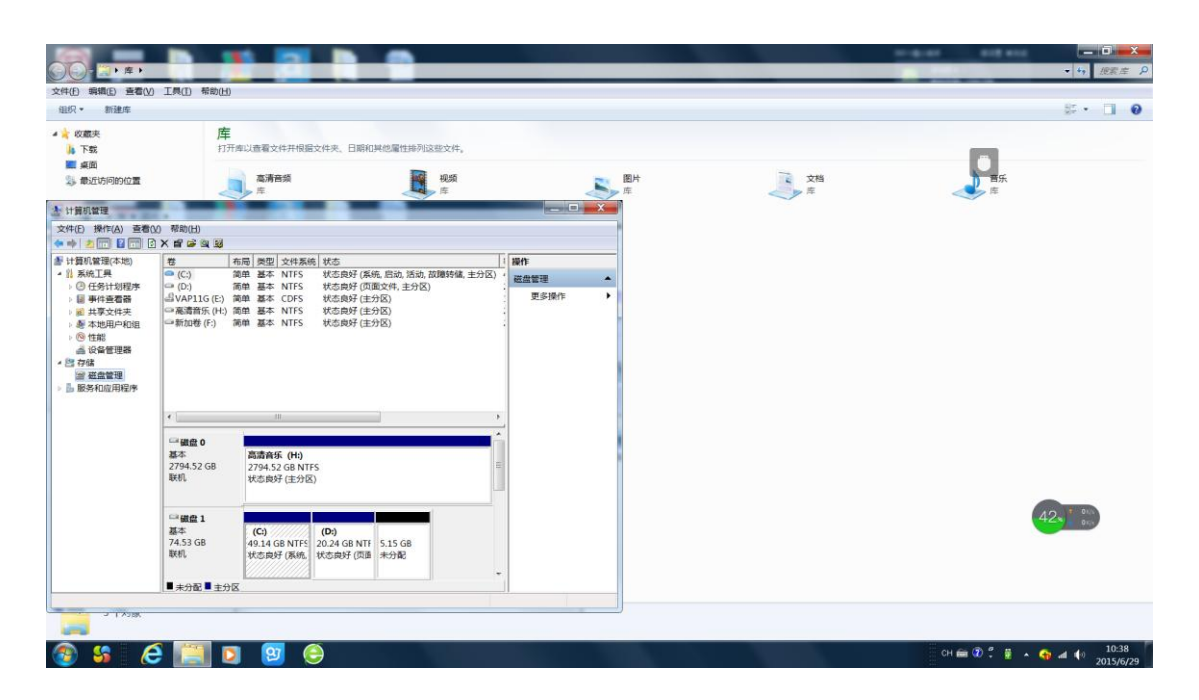

2. 图中磁盘 2 为希捷 3T 硬盘;在图中的箭头处点击右键,在功能菜单中选择"删除卷"。

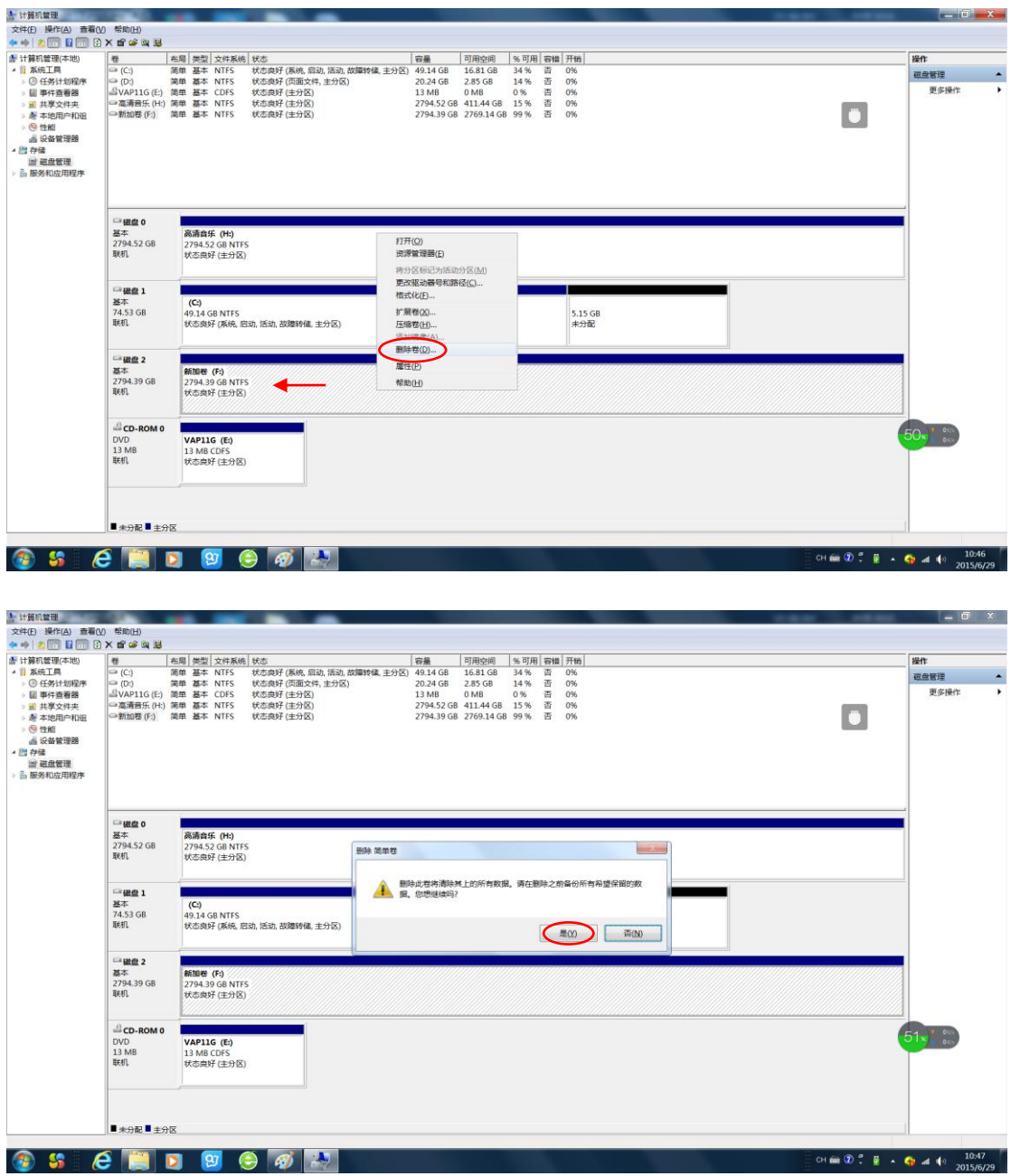

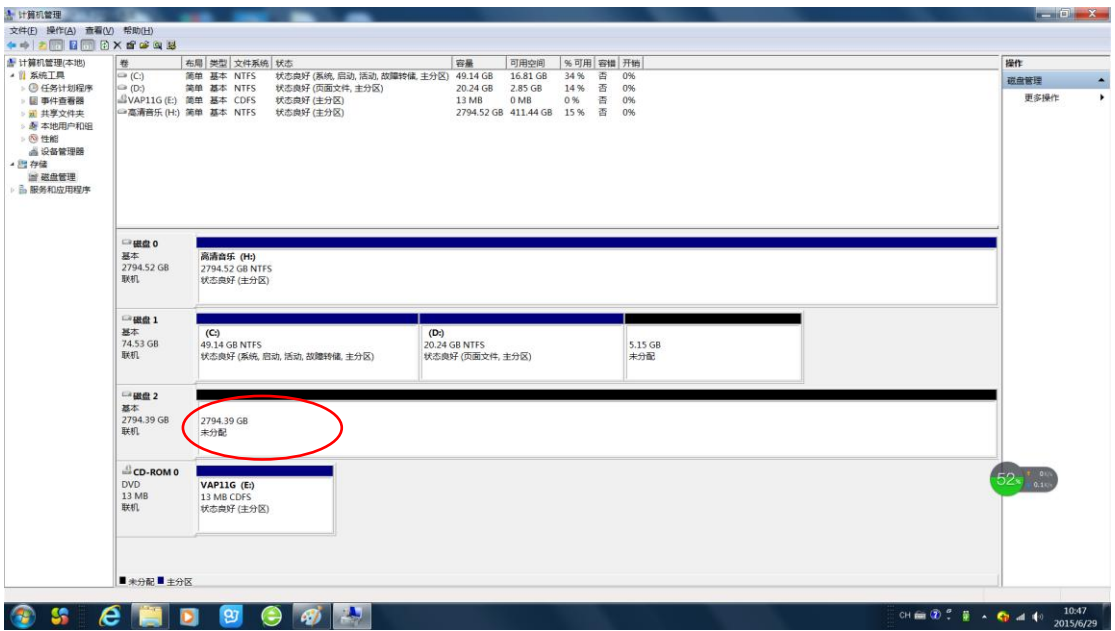

3. 在图中箭头处点击右键,在功能菜单处选择"新建简单卷"。之后的操作无需任何改动, 详细见下图。

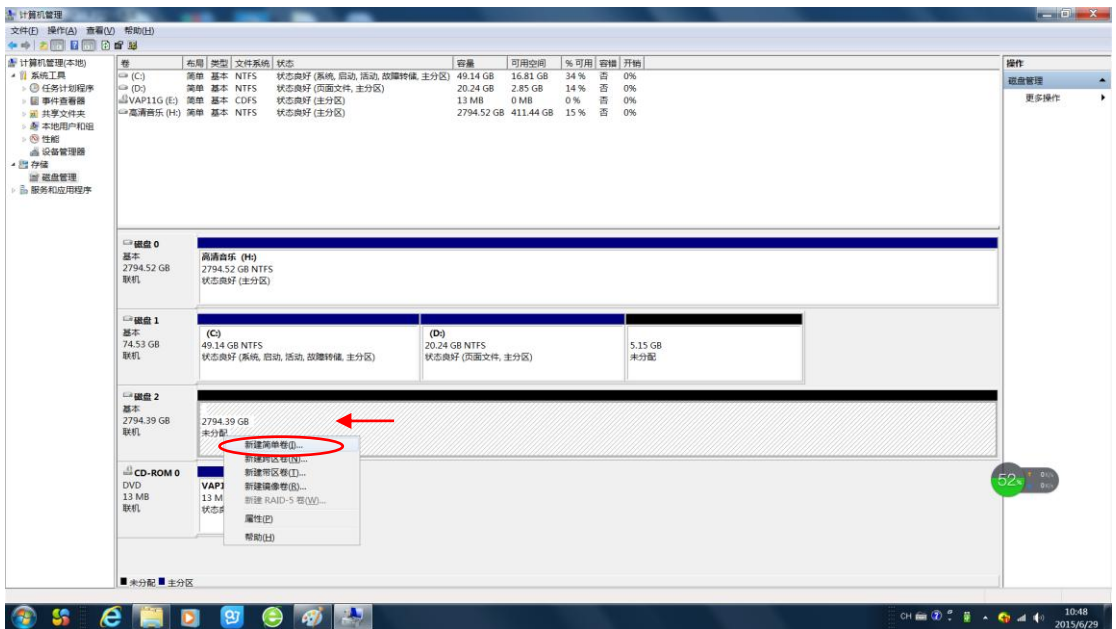

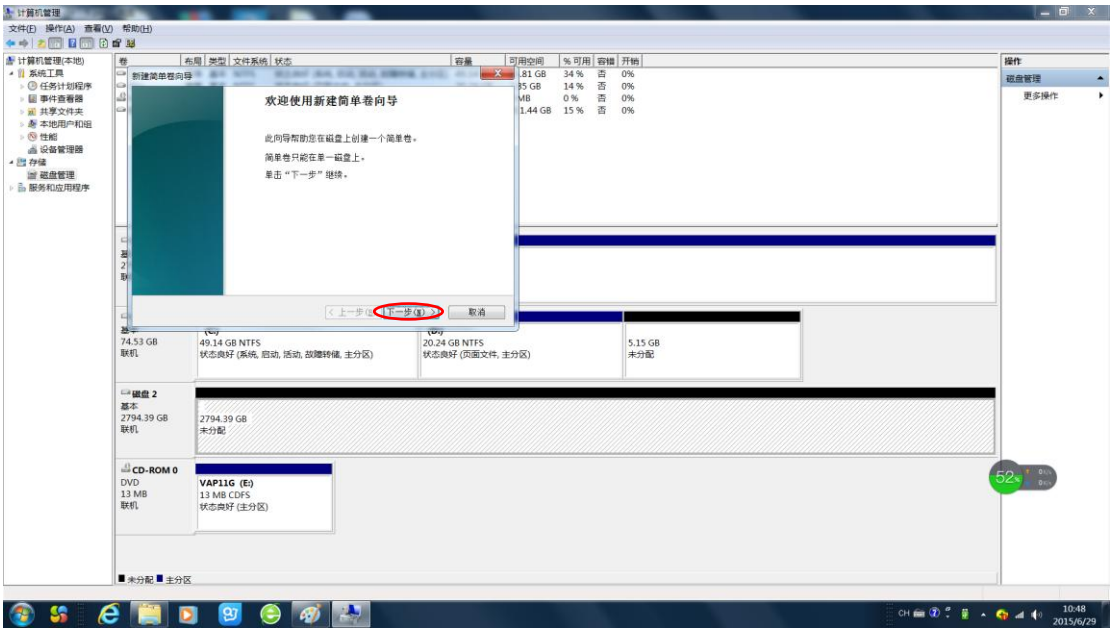

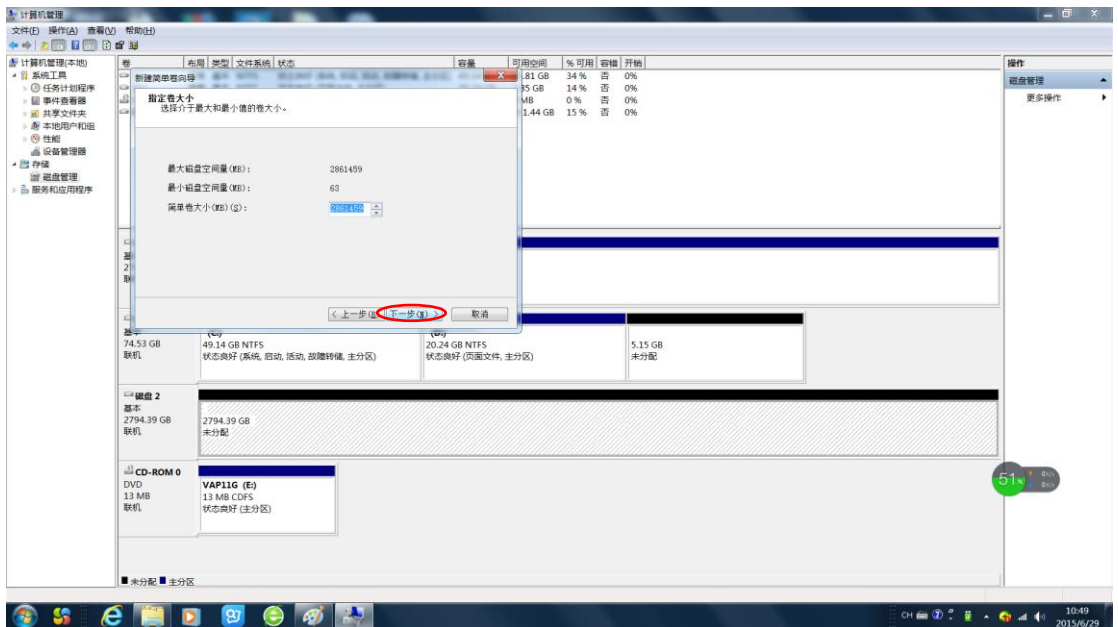

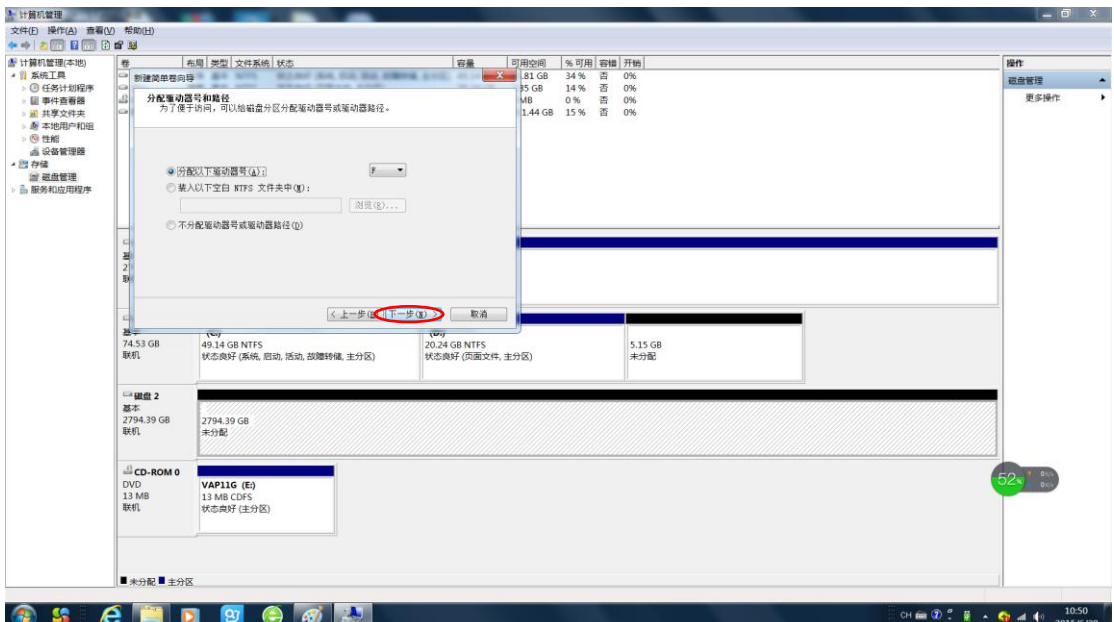

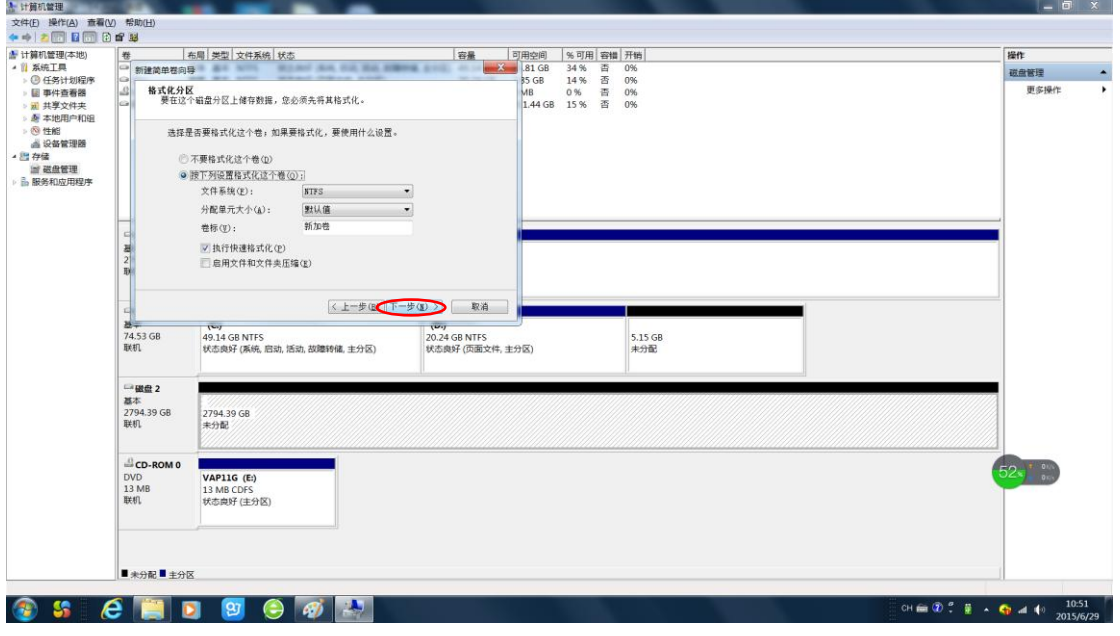

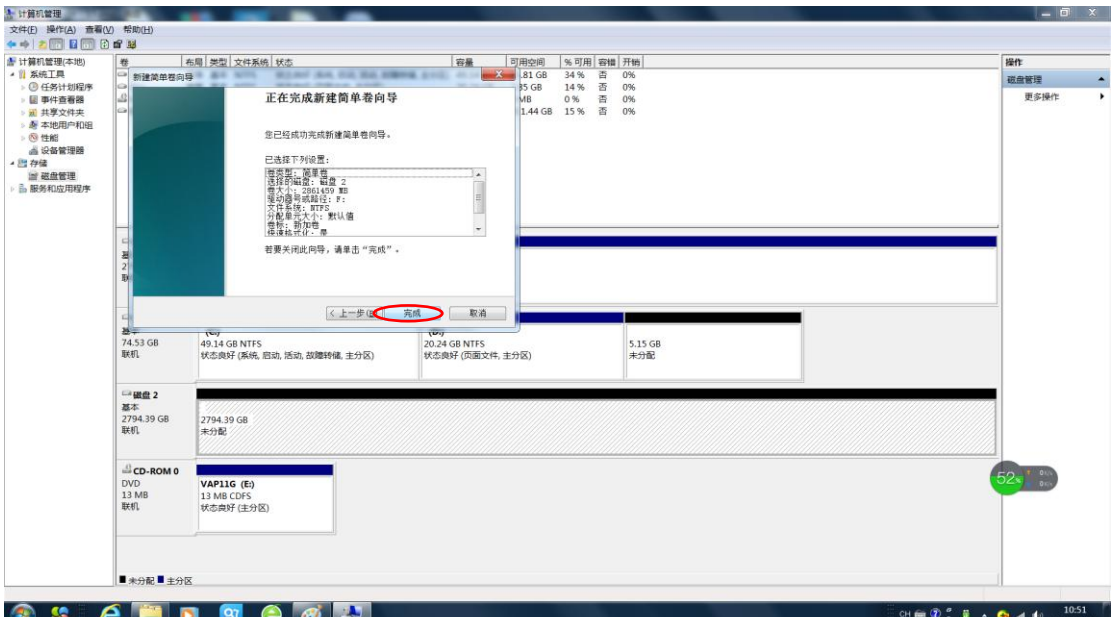

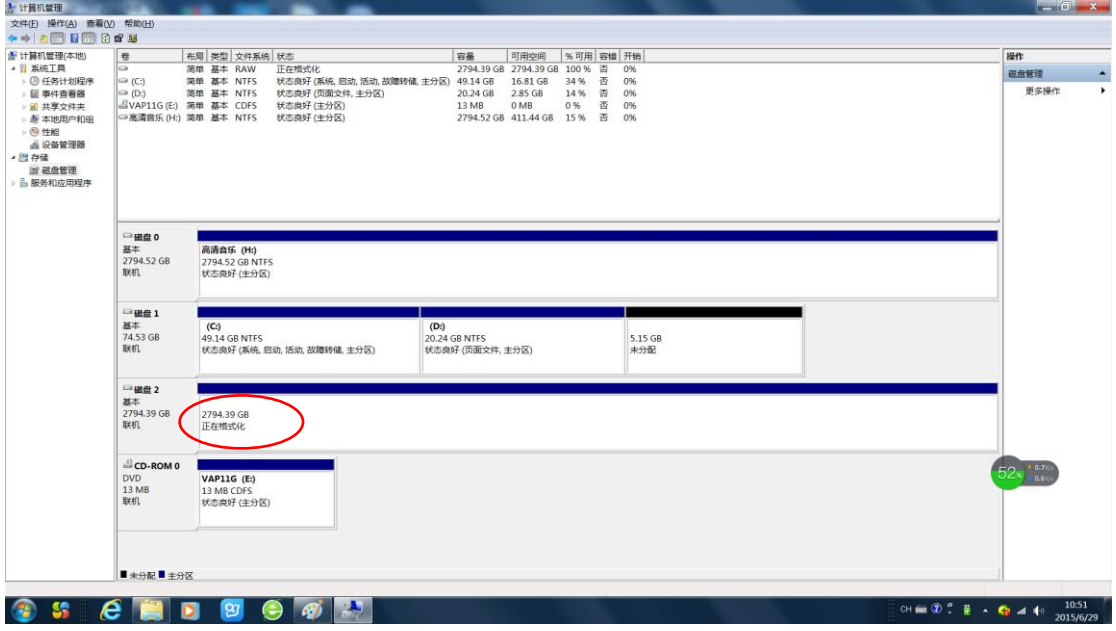

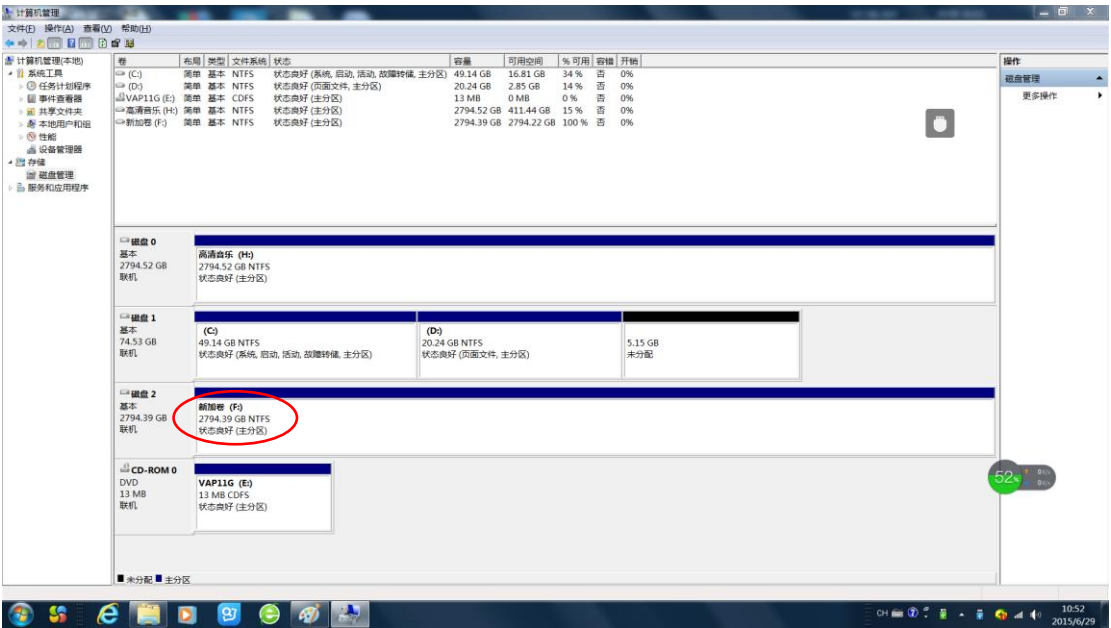

此时即可存储音乐文件进行播放。